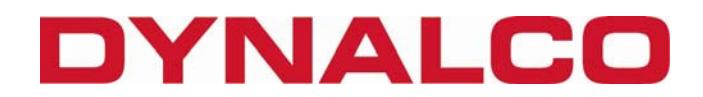

5450 NW 33rd Ave, Suite 104 Fort Lauderdale, FL 33309

3211 Fruitland Ave Los Angeles, CA 90058

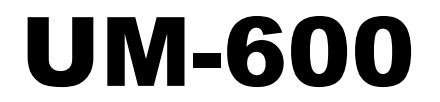

# 6-Channel Monitor

# Version 2

# Installation and Operation Manual

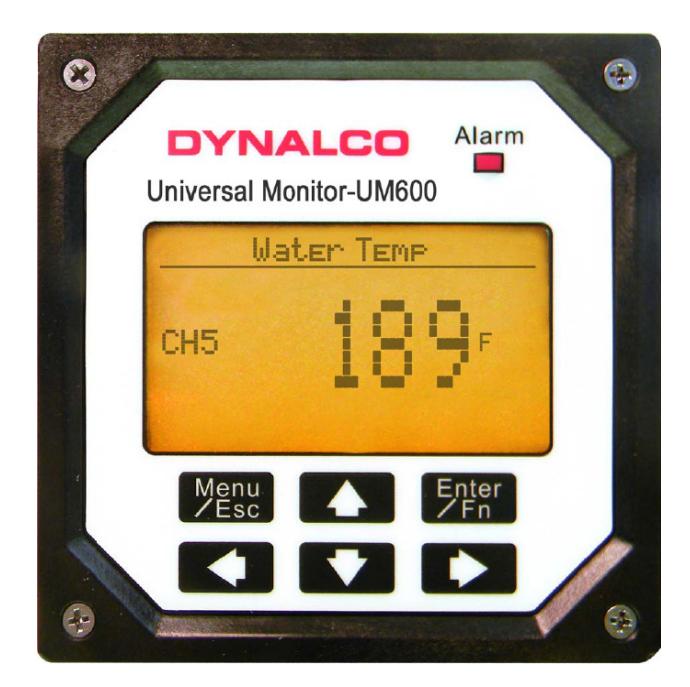

Rev. G

P/N145F-12990

PCO – 00007462

(c) Copyright 2014, Dynalco Controls

All Rights Reserved

Published: April 22, 2014

### **IMPORTANT - PLEASE READ BEFORE PROCEEDING!**

**This manual applies to all Version2 UM-600 Monitors.** 

**The Dynalco model UM-600 is designed for reliable and rugged operation on engines, turbines, pumps, compressors and other machinery for accurate process measurement and protection. This product has been designed and tested to meet the demands required in many industrial and hazardous locations meeting critical CSA standards. The performance is directly related to the quality of the installation and knowledge of the user in operating and maintaining the instrument. To ensure continued operation to the design specifications, personnel should read this manual thoroughly before proceeding with installation, operation and maintenance of this instrument. If this product is used in a manner not specified by Dynalco, the protection provided by it against hazards may be impaired.** 

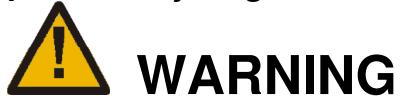

- **Failure to follow proper instructions may cause any one of the following situations to occur: Loss of life; personal injury; property damage; damage to this instrument; and warranty invalidation.**
- **For clarification of instructions in this manual or assistance with your application, contact Dynalco at (800) 368-6666 or (954) 739-4300 or send email to customerservice@dynalco.com**
- **Additional manuals and CSA certificates are available at www.dynalco.com**
- **Follow all warnings, cautions, and instructions marked on and supplied with the product.**
- **Use only qualified personnel to install, operate, program and maintain the product.**
- **Educate your personnel in the proper installation, operation, and maintenance of the product.**
- **Install equipment as specified in the installation section of this manual. Follow appropriate local and national codes. Only connect the product to power sources and end devices specified in this manual.**
- **Any repair is only to be performed by Dynalco using factory documented components. Tampering or unauthorized substitution of parts and procedures can affect the performance and cause unsafe operation of your process.**
- **All equipment doors must be closed and protective covers must be in place unless qualified personnel are performing maintenance.**
- **Shutdown / alarms should be tested monthly for proper operation (see page 14)**
- **Please see page 22 for CSA specific installation instructions.**

### **System Overview**

The Dynalco model UM-600 is a universal monitor capable of reading up to 6 input channels, calculating differential values, providing alarm / shutdown outputs as well as allowing all parameters to be logged to an internal flash memory. An RS-485 Modbus link for communications to a DCS or PLC is also provided.

### **Basic operation:**

The UM-600 will be in "stopped" mode until a run indication is sensed. This is selectable as either a contact closure or magnetic pickup input. Once "running" mode is sensed, the UM-600 will read all inputs at a rate of 100 msec per channel. If any input crosses either an over or under threshold, the unit will invoke a flashing red LED on the front panel as well as an output trip (solid-state relay) that can be used for alarm or shutdown. Any trips will also cause the UM-600 to date / time stamp whenever a trip threshold is crossed. The monitor will log the last (10) alarm events for each channel input. These may be viewed on the front display.

### **Data Logging:**

The UM-600 also allows data logging of any monitored values where they will be saved to an internal flash memory. Memory is sufficient to hold up to 500,000 data values with date / time stamp. When the UM-600 receives an engine run signal (either contact closure or mag pickup signal) the unit begins monitoring all enabled inputs. Following that, the monitor will begin logging data as configured. The logged data is temporarily saved to RAM memory which holds 56 logged values. The logged values remain in RAM until any of (3) events occur:

- 1) The RAM is full.
- 2) The monitor receives an engine stop signal.
- 3) The user initiates a "Stop Logging" command.

Following any of the above events, the data in RAM is transferred to the non-volatile flash memory. These values can be downloaded at any time to a PC using Dynalco's download cable and Log Reader software.

### **IMPORTANT - Input Power Requirements:**

It is important that the input supply power be a reliable source with battery backup if needed. If input power is interrupted or disconnected while the monitor is logging data, any data that has not yet been stored to flash memory may be lost. This manual contains information on page 14 that describes the steps required to safely disconnect power without risk of losing data.

### **Additional Features**

- 5 Digit Hourmeter Function (non-resettable)
- Engine RPM Display
- Fully programmable from front keypad
- $\frac{1}{4}$  DIN package (3  $\frac{1}{2}$ " width X 3  $\frac{1}{2}$ " height) for panel mount

### **Specifications**

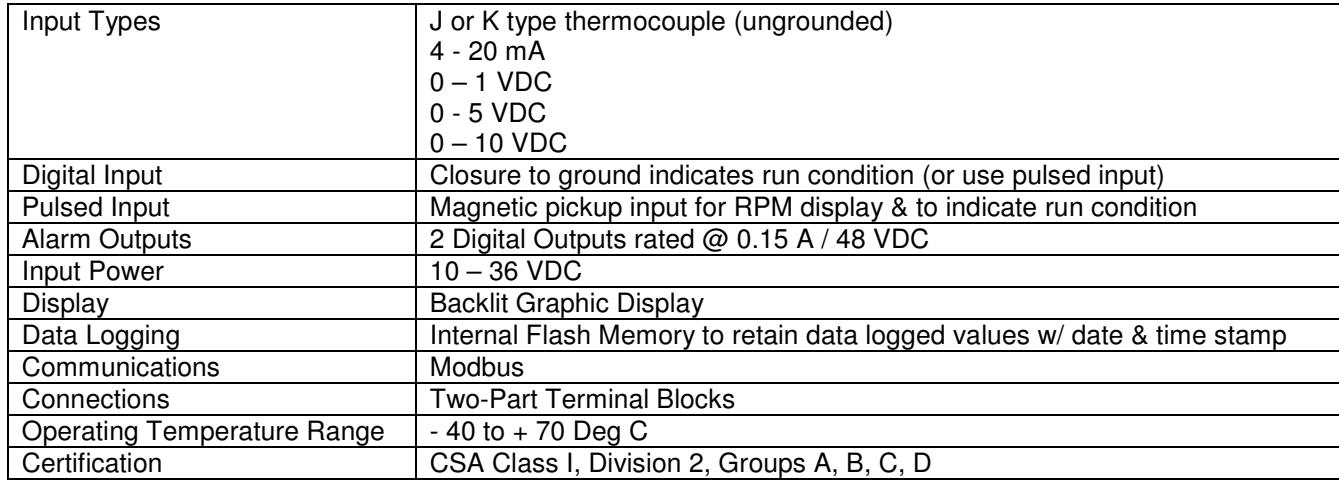

### **User Interface**

The UM-600 is configured via the keypad on the front panel which includes a graphical backlit LCD display capable of displaying alpha numeric values and custom engineering units of measure. The keypad implements a menu system, which is navigated using the up, down, left, right, enter and escape buttons. The backlight will turn off after ten minutes of inactivity and will turn on when any of the keys are pressed.

### **Installation:**

The UM-600 monitor is a standard ¼ DIN package, designed to be panel mounted. The cutout dimensions are shown below.

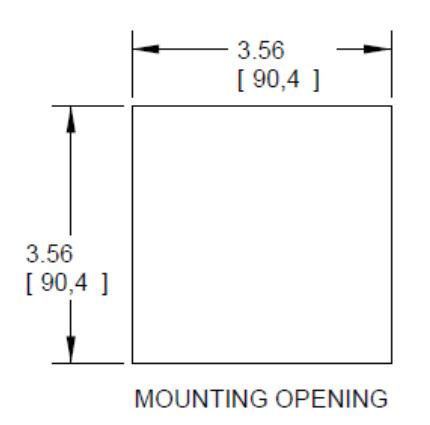

The UM-600 has integral mounting clips for securing into the panel. The following drawings illustrate the mounting procedure.

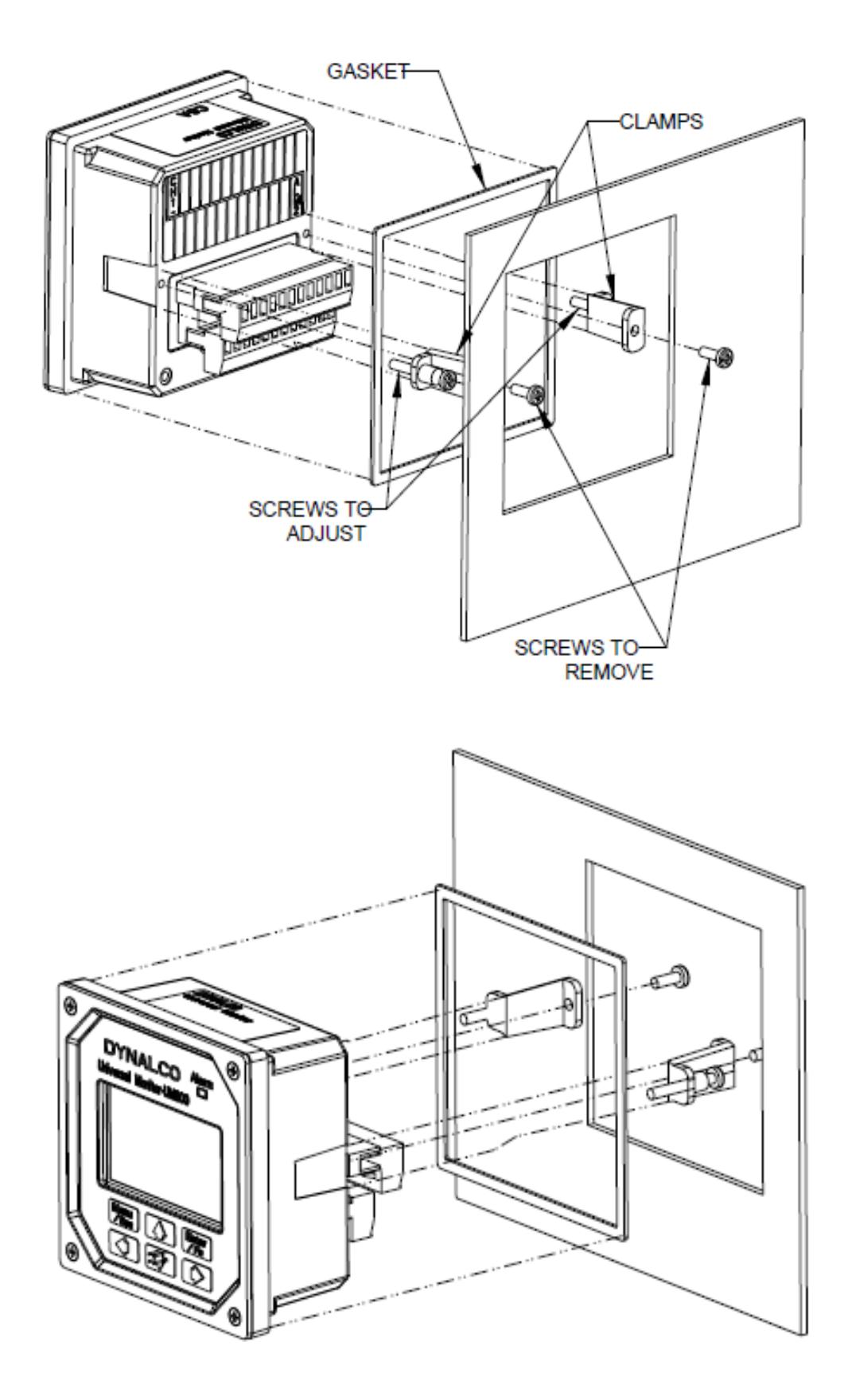

### **Terminal Connections**

All connections are made via the removable connectors on the back of the unit.

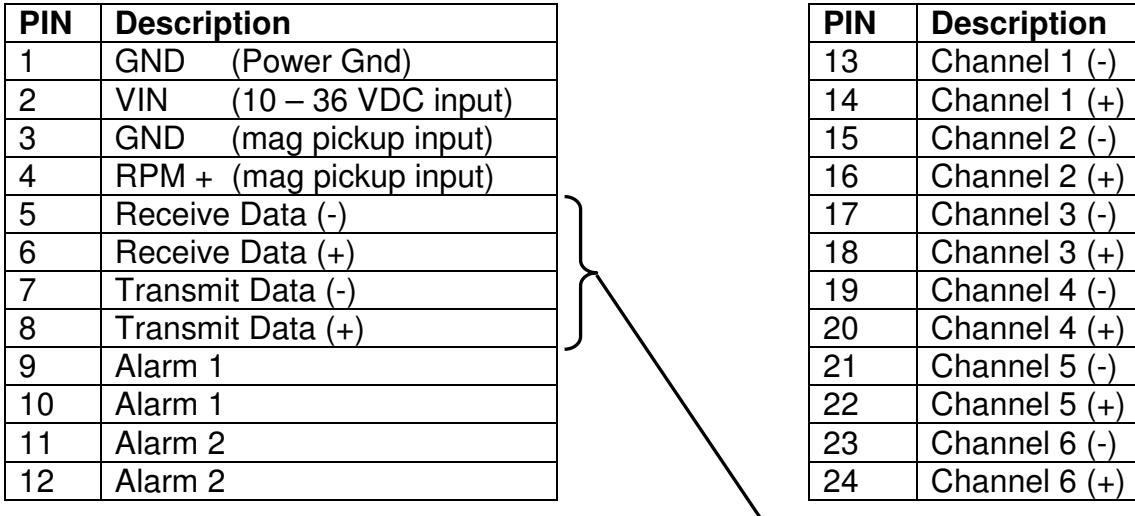

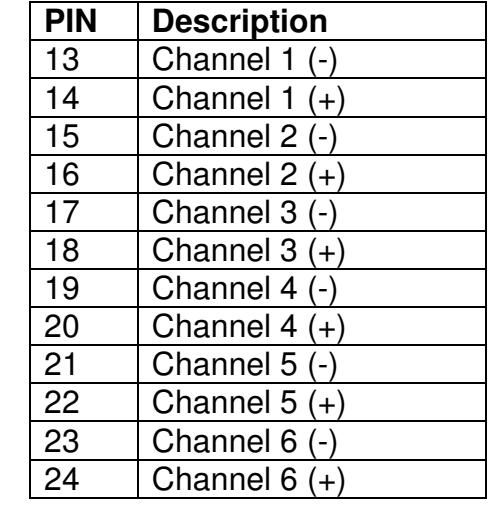

Also used for USB download cable assembly p/n 270A-13020 (see page 15)

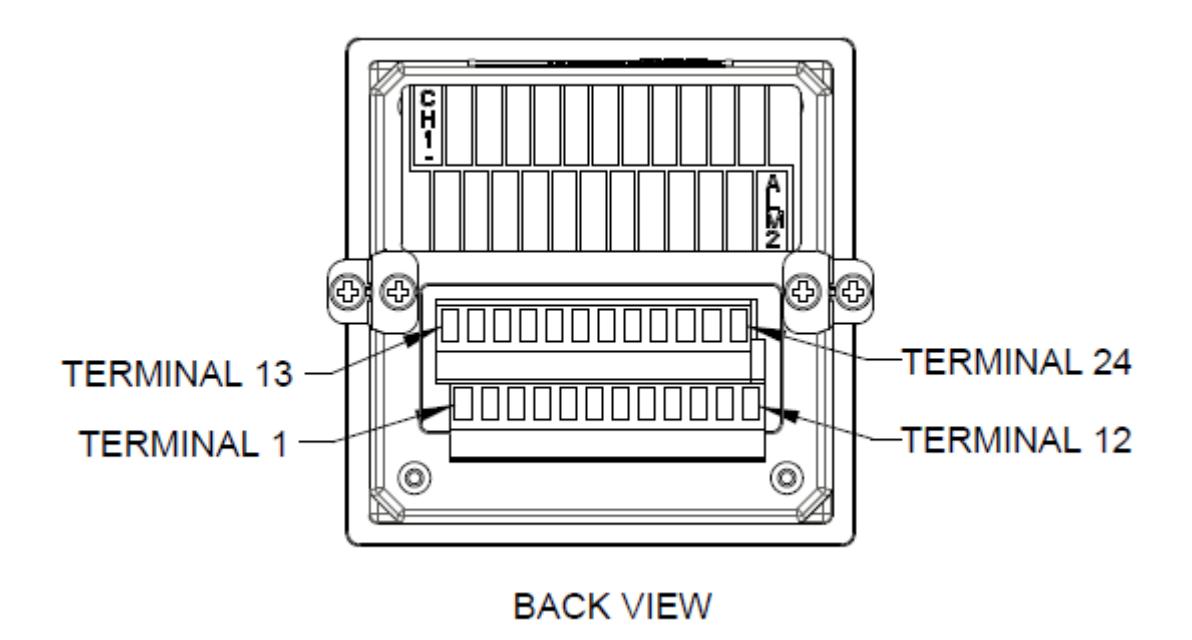

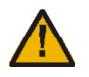

Terminal screws to be tightened to 4 inch-pounds torque.

See page 21 for complete wiring information.

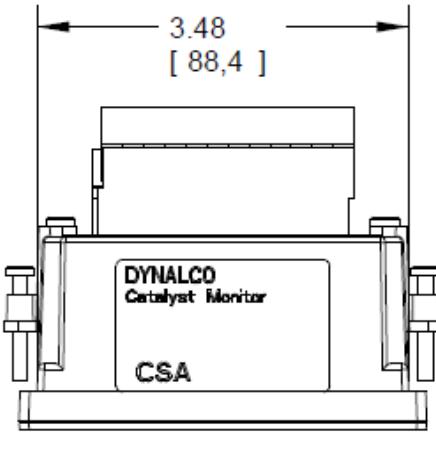

**TOP VIEW** 

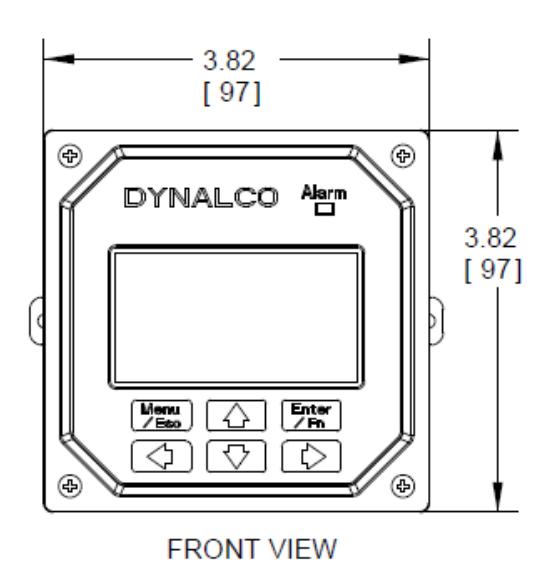

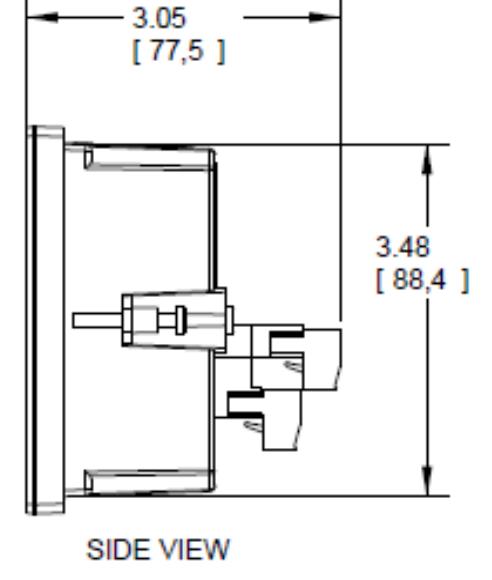

### **Programming Overview**

All programming is accomplished through the front keypad. Below is a brief description of each key.

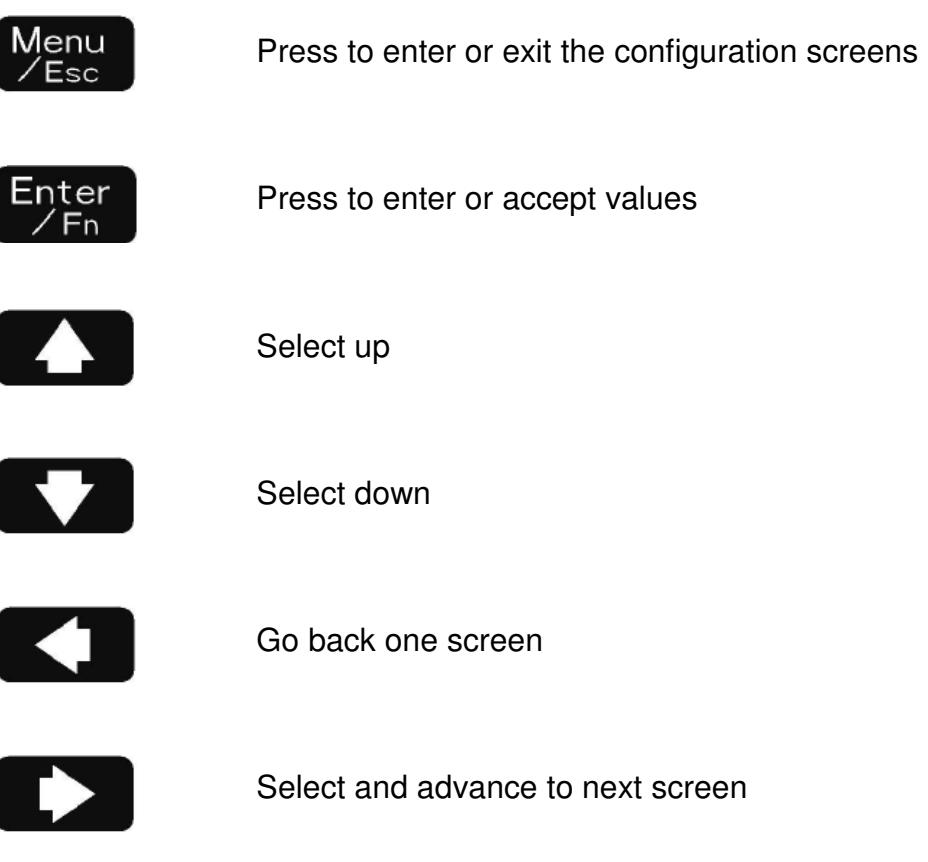

Configuration consists of the following steps:

- 1) Setting current date / time
- 2) Enabling each input
- 3) Defining each input type
- 4) Defining min. & max. display values for any current or voltage inputs
- 5) Defining measurement display units (PSI, mV, F, C, H20, etc)
- 6) Setting over / under setpoint trips
- 7) Selecting either output 1 or output 2 (or both) for alarm trips
- 8) Setting either latching or non-latching for output trips
- 9) Defining data logging events

### **Programming Instructions**

### **Important: The UM-600 universal monitor must first be programmed prior to operation.**

When first powering up the unit, the display will first indicate the firmware version and then go to the operational mode. It may also display a screen warning that the time & date need to be entered. This will be explained below.

To configure the UM-600 Monitor, first go to the main programming screen by pressing the Menu / Escape key:

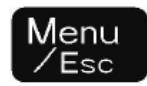

The following menu icons will appear from left to right:

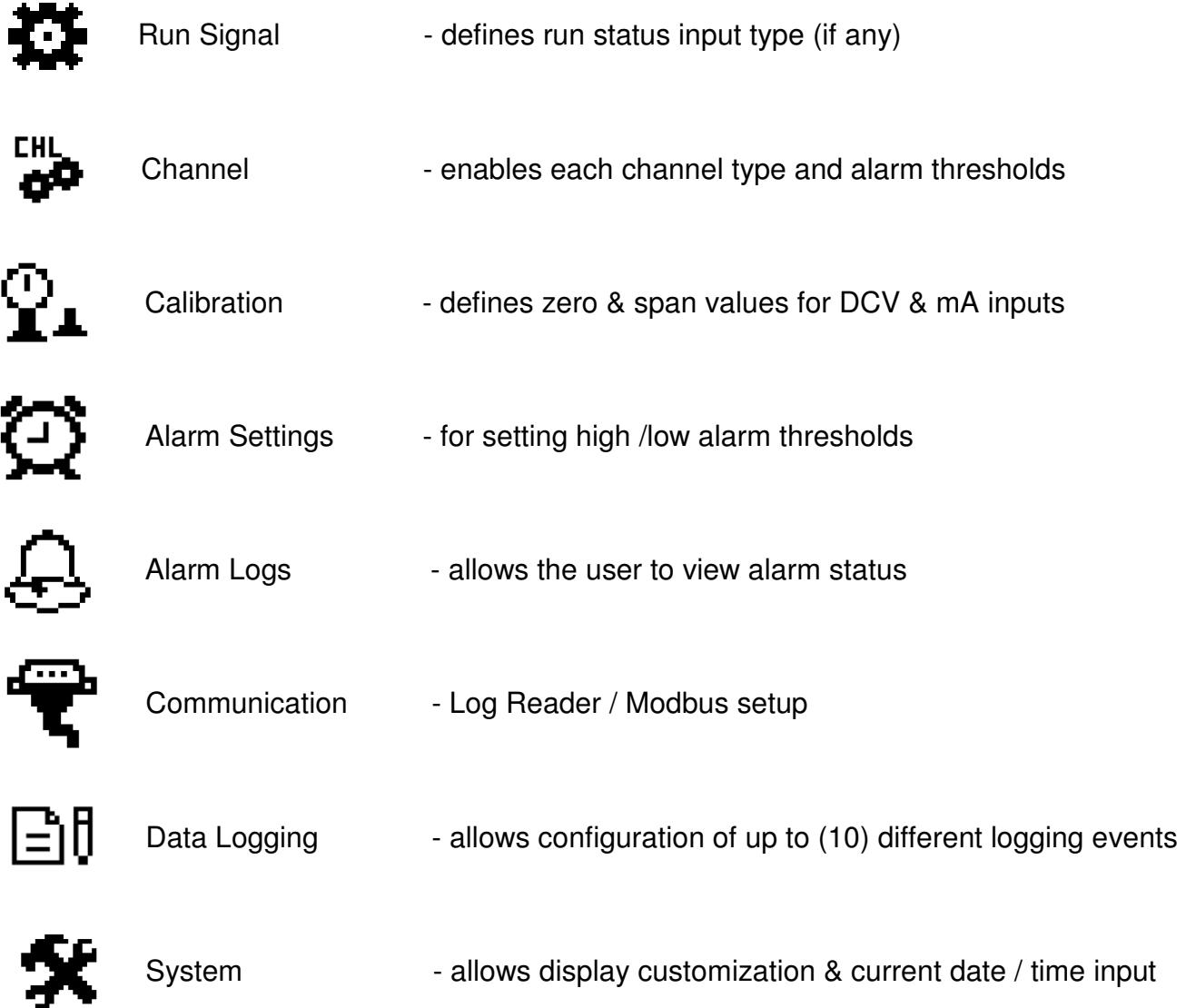

### **A description of each menu item follows:**

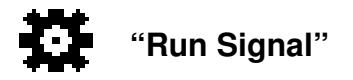

There are (3) run types available. The definitions are as follows:

**None:** No run indication required. Monitoring is always active.

**RPM:** Monitoring is active when signal received from magnetic pickup.

**Digital:** Monitoring is active when contact closure (connection to ground) is sensed.

To select run signal type, use the up / down arrows to select, then press the right arrow to accept and advance to the next screen.

If **"None"** is selected, there is no other action required other than to select "escape." After selecting escape, you will be asked to select "yes" to save.

If **"RPM"** is selected, you will need to set the # gear teeth, RPM threshold and startup delay. The RPM threshold is the speed above which monitoring will be active. The startup delay can be configured to delay monitoring if desired, allowing time for all inputs to be at normal levels. If no delay is required, set to 0 seconds. The magnetic pickup input terminals are indicated on page 5.

If **"Digital"** is selected, you will only need to set the startup delay (if applicable). In this mode, a run signal will be sensed with a contact closure (or short) between the magnetic pickup input terminals indicated on page 5.

**Pressing**  $\frac{M_{\text{grav}}}{S_{\text{res}}}$  **at any time during configuration will prompt you to save the changes. Select "Yes" to save any changes made. Selecting "No" will not save changes.** 

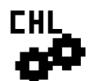

### **"Channel"**

Select the channel number to configure by pressing the up / down arrows, then pressing the right arrow to navigate and select the following:

Enable Channel Yes / No Channel Type  $0-1$  V, 0-5 V, 0-10 V, 4-20 mA, J Type, K Type Description **name input with up to 20 characters** Engineering Units up to 3 characters, for example: PSI, mV, F, C etc... **Note:** For thermocouple inputs, you must enter either "F" or "C"

**Differential calculations** between channels 1&2, 3&4, 5&6 are also enabled by selecting the "Channel" icon. Enable "Differential 1" for channels 1&2, "Differential 2" for channels 3&4 and "Differential 3" for channels 5&6.

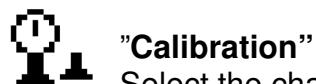

Select the channel number to configure by pressing the up / down arrows and pressing the right arrow to select and continue.

The screens allow you to define the "Cal Zero" and "Cal Span" values for any channels that are configured for 0-1 V, 0-5 V, 0-10 V or 4-20 mA inputs.

### Example

A pressure transmitter is connected to channel # 1. The transmitter has a 4-20 mA output representing a pressure input of 0 - 500 PSI. The "Cal Zero" and "Cal Span" values would be defined as:

 $Cal$  Zero = 0 Cal Span = 500

Note that the "Engineering Units" would be input as PSI in "Channel" configuration above.

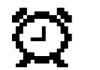

## **"Alarm Settings"**

Select the channel number to configure by pressing the up / down arrows, then pressing the right arrow to navigate and select the following:

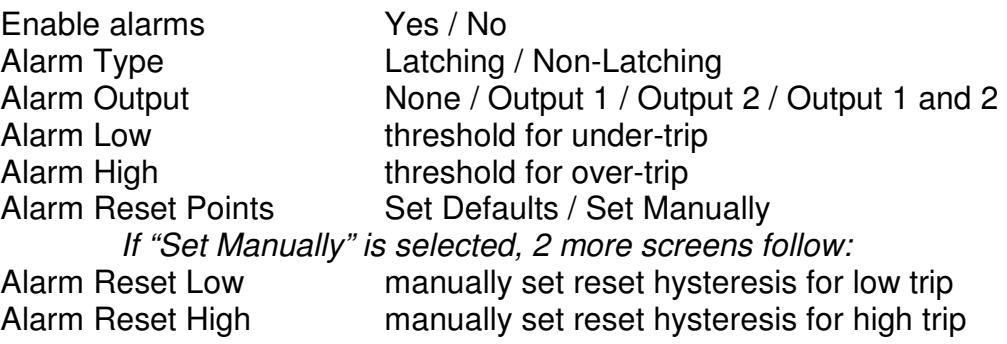

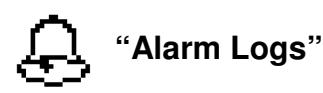

Selecting the "Alarm Logs" icon will allow you to view any active alarms as well as the history log for each channel. Select any channel number by pressing the up / down arrows. Then press the right arrow to view any active or logged alarms. Once an active alarm is acknowledged, it will be placed into the history log. The history log will continuously store the last 10 alarms for each channel as well as the time & date of each alarm occurrence.

# **"Communication"**

This allows configuration for downloading data and Modbus communications.

# "**Data Logging"**

The UM-600 can be configured to log any of the parameters being monitored, at user defined time intervals. The values are saved to an internal flash memory with sufficient memory to hold up to 500,000 data values with date / time stamps. These values can be downloaded at any time to a PC using Dynalco's "Log Reader" software.

The logging of any parameter is configured as an event. The UM-600 will allow up to (10) individual events to be defined.

### **Example # 1:**

### **To configure data logging of an input value every 5 minutes:**

Using the arrows on the keypad, select the "Data Logging" icon.

Next, select "Setup Log Events" and press the  $\Box$  arrow.

The next screen will display a list of (10) events that can be configured. If this is the first event to be programmed, select "Event 1" and press the  $\blacksquare$  arrow.

Next select "Enable" and press the  $\square$  arrow.

The next screen allows you to define an "On" condition. In most cases this will not be needed since the "On" condition is normally defined by an "engine run" signal. See above (page 9) for the procedure for configuring the "run" signal. In this example, select "No" and press the  $\blacksquare$ arrow.

The next screen named "Input To Log" allows the user to select which parameter to log. Using the up / down arrows, select the input channel that is to be logged. Press  $\blacksquare$  arrow.

The next screen named "Log Frequency" allows the configuration of how often (in minutes) the value is to be logged. Press enter and edit for 5 minutes. Selecting escape **the valuation** will return to the "Log Frequency" screen. Press the  $\Box$  arrow and then select "Yes" to save the changes. Pressing the escape  $\mathbb{R}^n$  key two times will escape to the normal monitoring mode.

### **Example # 2:**

### **To configure data logging of an input value following engine warm up:**

(Note that this configuration will require an input signal from a magnetic pickup to indicate engine running.)

Using the arrows on the keypad, select the "Data Logging" icon.

Next, select "Setup Log Events" and press the  $\square$  arrow.

The next screen will display a list of (10) events that can be configured. If this is the second event to be programmed, select "Event 2" and press the  $\blacksquare$  arrow.

Next select "Enable" and press the  $\square$  arrow.

The next screen allows you to define an "On" condition. The configuration for logging this value will require an "On" condition defined by an "engine run" signal. See above (page 9) for the procedure for configuring the "run" signal. In this case, select "Yes" and press the arrow.

Select "Edit Compare" on the next screen and press the  $\blacksquare$  arrow.

Select "Compare 1" on the next screen and press the  $\square$  arrow.

Select "RPM" on the next screen and press the  $\square$  arrow.

Select "Greater Than" on the next screen and press the  $\blacksquare$  arrow.

Select "A Value" on the next screen and press the  $\blacksquare$  arrow.

On the following screen, select an RPM value that will indicate engine running. This value should be lower than the normal engine running speed and higher than the RPM defined as the "run" signal in page 9.

The next screen will ask if you want to "Edit Another?" Select "no" and press the  $\Box$  arrow.

Press the  $\Box$  arrow (3) more times until the screen appears as "Enter ON Delay." Enter this number as the time delay (in seconds) following engine start when you would like to log the input value. The maximum value configurable is 3600 seconds (60 minutes.) After entering the time delay, press  $\Box$  arrow.

The next screen allows you to define an "Off" condition. In this case, select "No" and press the  $\square$  arrow.

The next screen named "Input To Log" allows the user to select which parameter to log. Using the up / down arrows, select the input to log and press  $\Box$  arrow.

The next screen named "Log Frequency" allows the configuration of how often (in minutes) the value is to be logged. Entering 0 minutes will allow only (1) data log event following the start delay. If you wanted to continuously log the value, you would select the frequency in minutes between data logs. Selecting escape **WERE** will return to the "Log Frequency" screen.

Press the  $\square$  arrow and then select "Yes" to save the changes.

Pressing the escape **Form** key two times will escape to the normal monitoring mode.

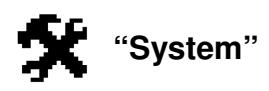

"Display defaults" allows the selection of either single channel (absolute) or differential value display. Note that regardless of this setting, pressing the right or left arrow during normal operation will display the alternate display type.

"Digital output" allows the configuration of the solid state relay alarm outputs as either "Normally Open" or "Normally Closed"

"Set date and time" is self-explanatory but is important for proper date / time stamps for both alarm logs and data logging.

**IMPORTANT NOTICE REGARDING CORRECT DATE / TIME SETTING:** 

The correct date / time is imperative for proper data logging.

Please note that the date and time may need to be re-programmed if the UM-600 Monitor loses input power for over 1 week. This will be indicated by a warning upon powering up the unit.

Note that only the date / time may be affected by extended loss of power. Any data logged to the internal flash memory will be held indefinitely.

### **Alarm Outputs**

The UM-600 will alarm when channel values or differential values are above or below limits as specified. Alarms can be configured as either latching or non-latching. If an alarm condition is met, the red LED on the front panel will blink and the digital output(s) will trip. The alarm point name (ch1, ch2, df1, df2) that caused the alarm will be stored in memory with date/time stamp info. Non-latching alarms will reset the alarm if its value returns to normal. Latching alarms require manual resetting via the front keypad.

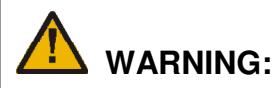

**The alarm / shutdown output should be tested monthly for proper operation, especially if being used for engine overspeed shutdown or other critical function.**

### **IMPORTANT NOTICE REGARDING POWER INTERRUPTION:**

If input power to the UM-600 Monitor is disconnected or lost during a data log operation, there is the possibility of losing data (see page 2).

To prevent this, it is important to turn off the data logging prior to power disconnect. This is accomplished through the "Data Logging" icon on the main menu. When this is selected, the first screen will allow you to select "Stop Logging." Pressing the  $\Box$  arrow will provide instructions for a safe power down.

The data logging will be enabled automatically when power is re-applied.

### **Downloading logged values to PC:**

The hardware connection from the UM-600 Monitor to a PC is via a USB cable assembly, Dynalco p/n 270A-13020. The 6 ft cable length allows easy connection via a 4 pin Phoenix plug to the lower connector (terminals 5, 6, 7, 8) on the back of the UM-600 Monitor. When initially plugging the download cable into the PC's USB port, the new device should be recognized and the driver installed automatically.

Please call (954) 739-4300 if the driver is not installed properly or assistance is required.

The Dynalco host software "LogReader" is available as a free download from our website:

www.dynalco.com/downloads

There are (2) versions available:

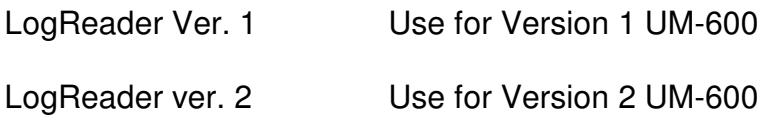

Following installation, you may click on the icon to open the application. This software will allow date selectable log values to be downloaded to an excel spread sheet on the PC.

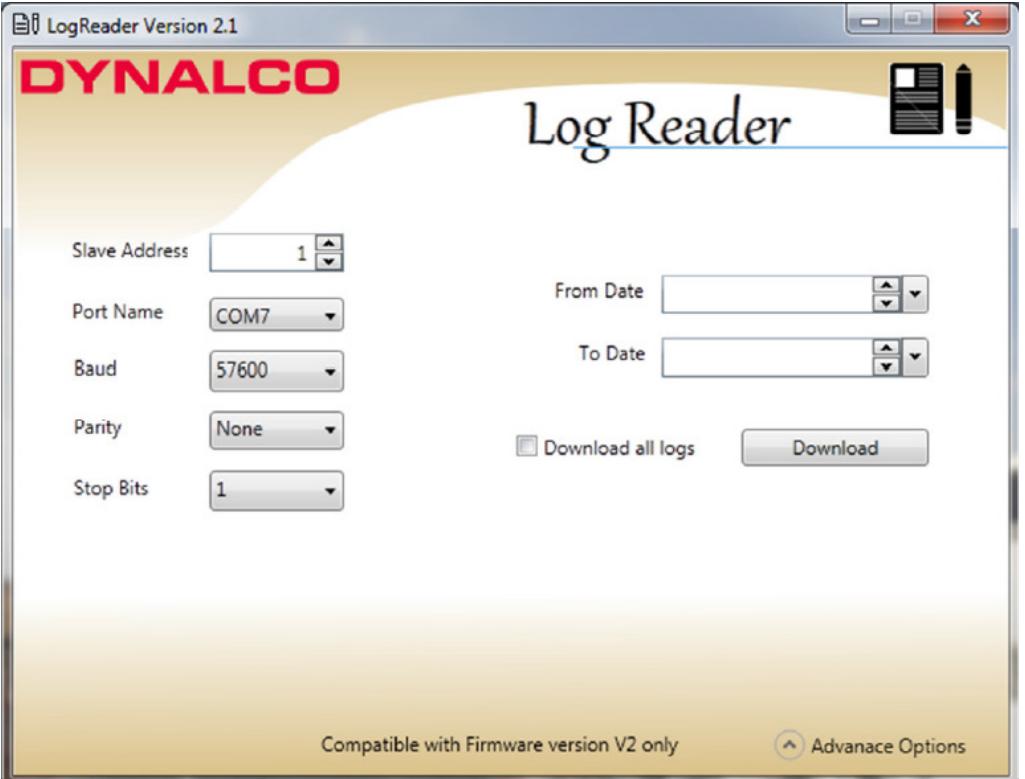

### **Modbus Communication**

The unit also provides access to the internal registered values using the Modbus Protocol. The diagram below shows the recommended connections to the removable connectors on the back of the unit for either half-duplex or full-duplex (RS485).

Wiring is as follows:

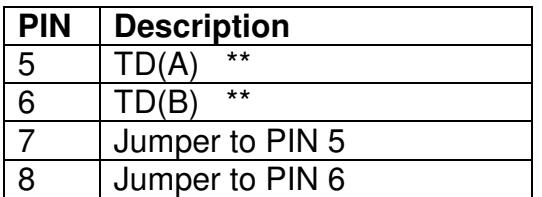

\*\* A 120 ohm termination resistor may need to be installed across pins 5 & 6.

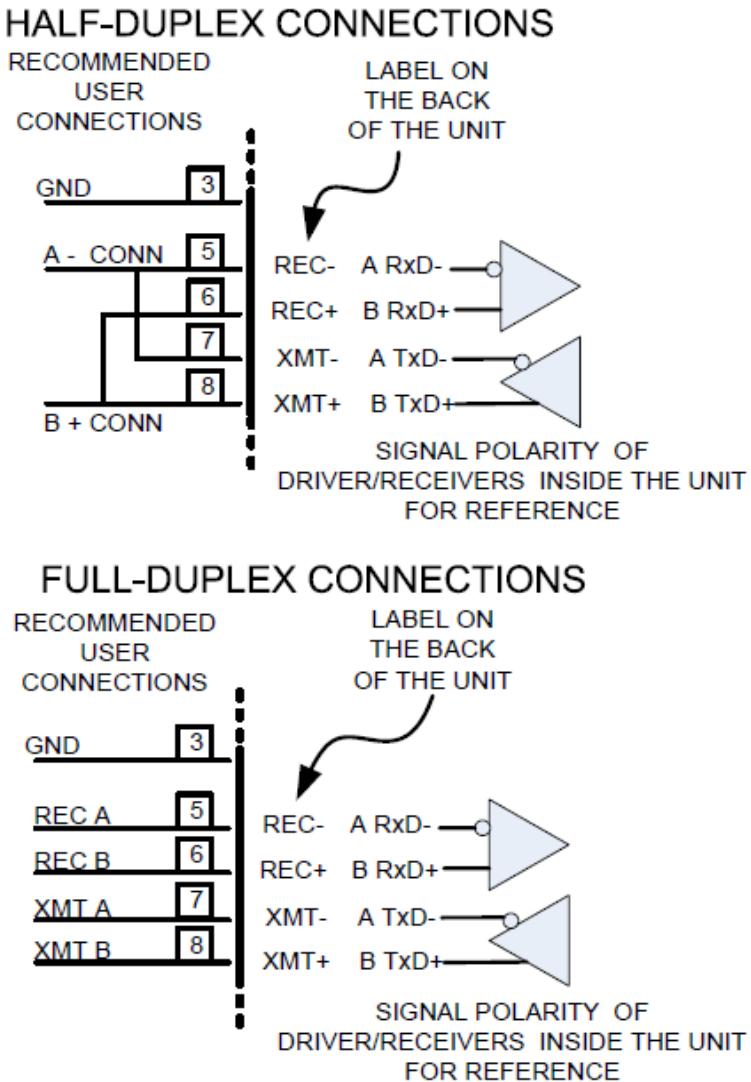

### **Modbus Address Registers:**

The Modbus address registers are defined in the tables below.

### **Input Register Table (table 1)**

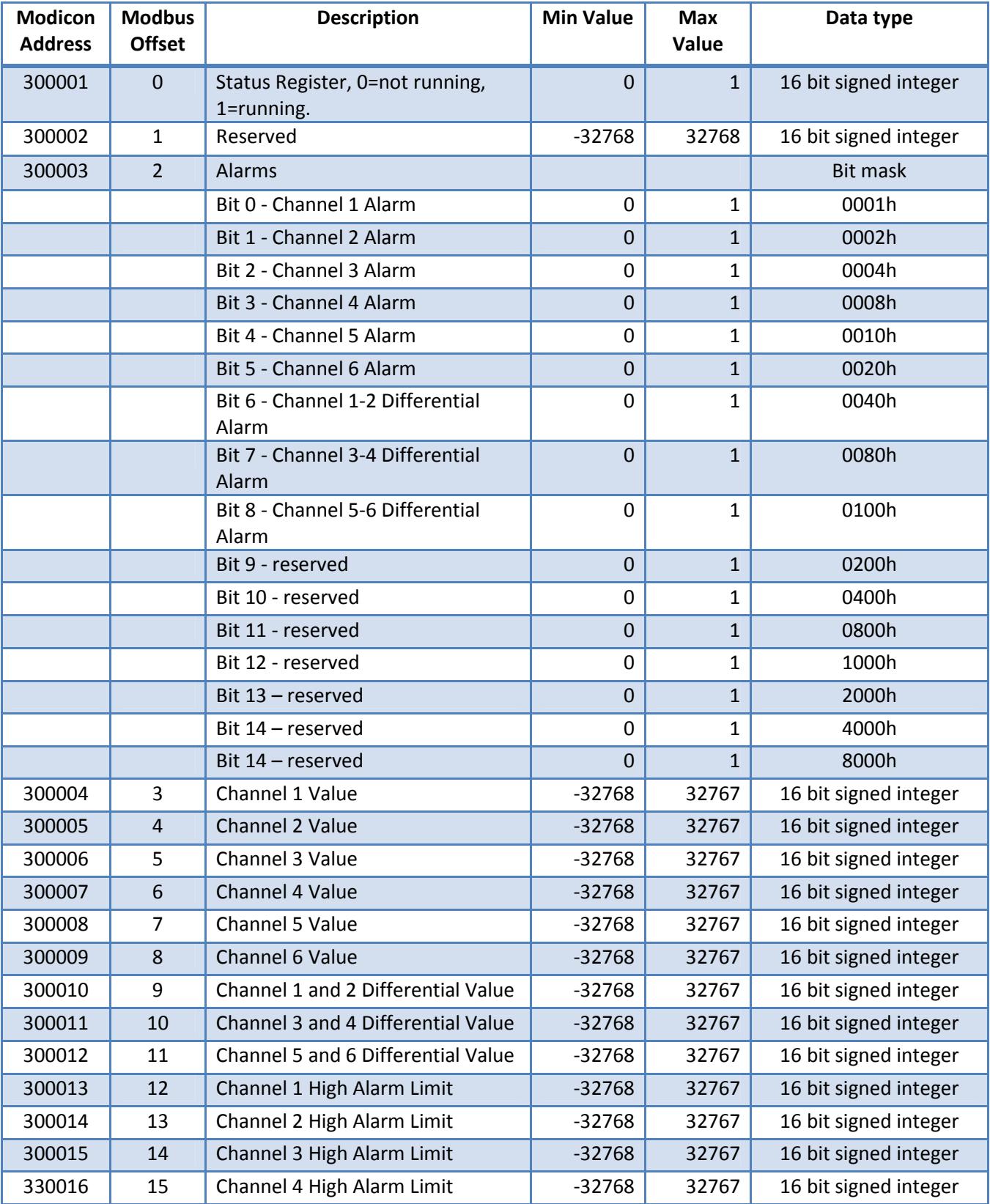

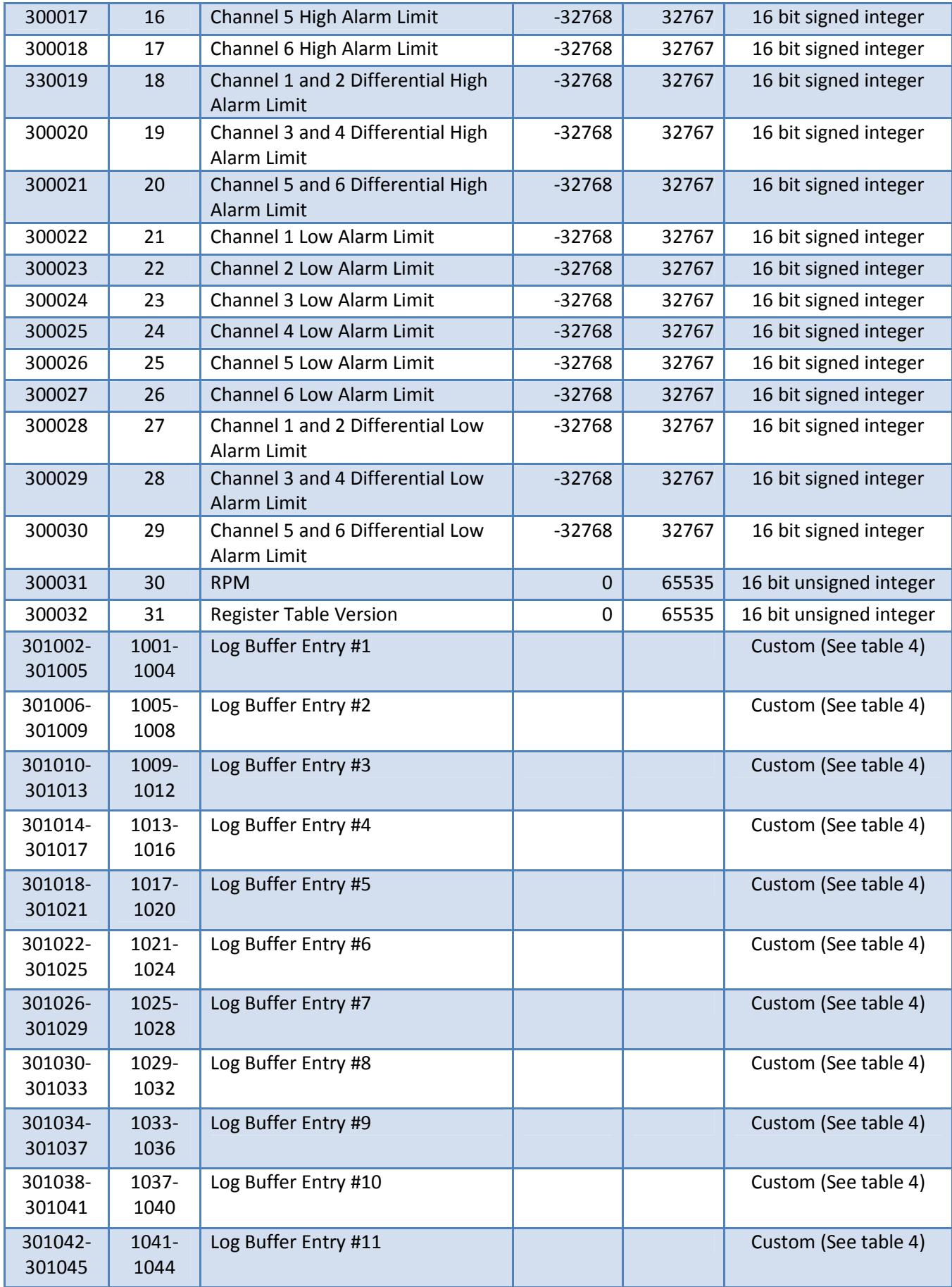

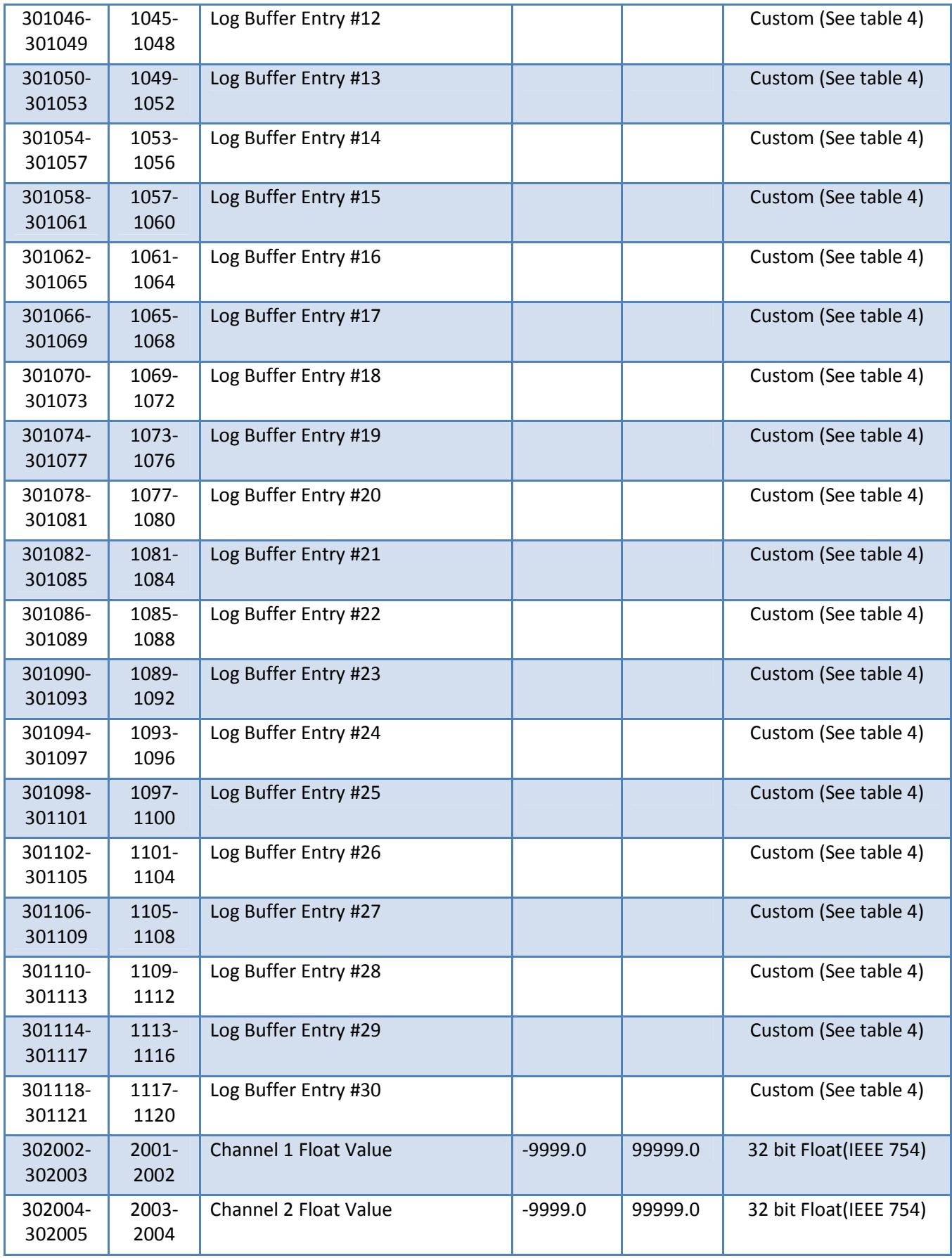

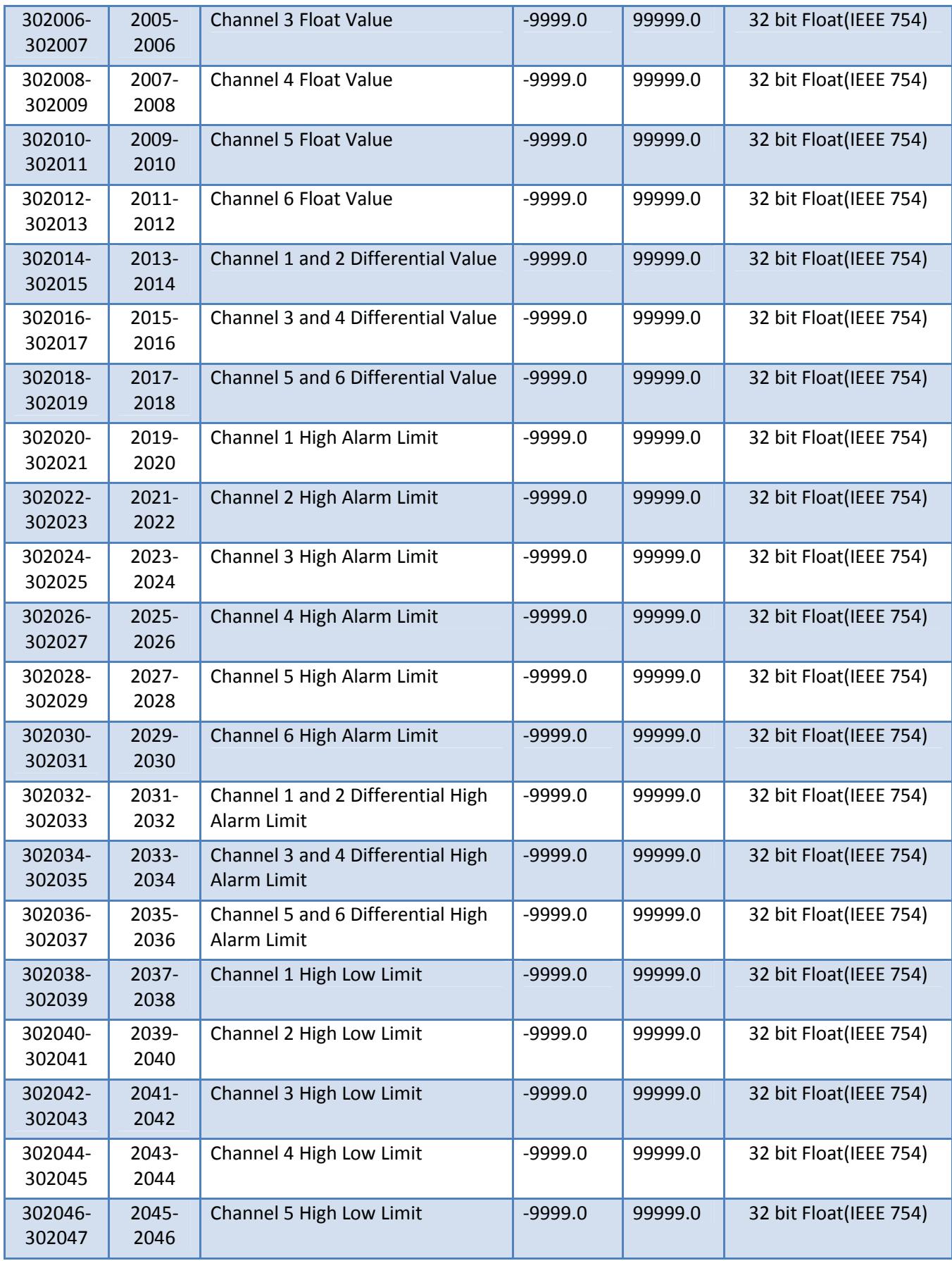

![](_page_21_Picture_293.jpeg)

### **Holding Register Table (table 2)**

![](_page_21_Picture_294.jpeg)

### **Date Format Table (table 3)**

![](_page_21_Picture_295.jpeg)

### **Log Buffer Entry (table 4)**

![](_page_21_Picture_296.jpeg)

![](_page_22_Figure_0.jpeg)